## Sitecore XP 9.2

*Installing PXM for Individual Workstation and Automated Document Service*

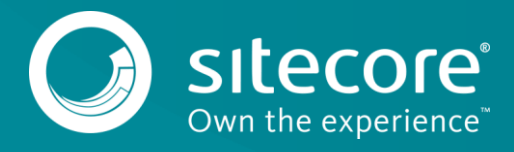

### **Table of Contents**

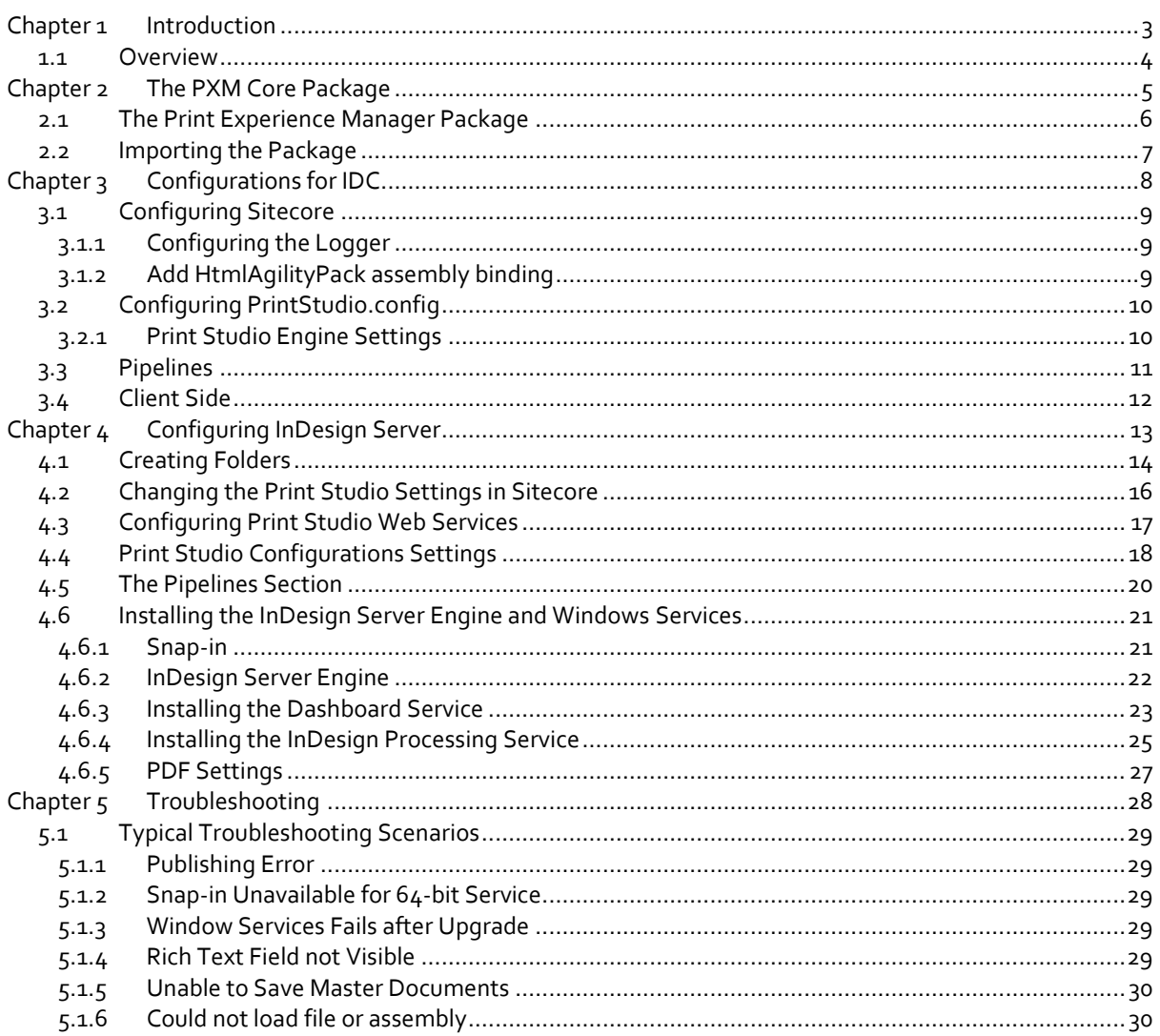

 $\mathsf{Sitecore}^{\otimes}$  is a registered trademark. All other brand and product names are the property of their respective holders. The contents of this document are the property of Sitecore. Copyright  $\odot$  2001-2019 Sitecore. All

## **Chapter 1**

## <span id="page-2-0"></span>**Introduction**

This document describes how to install the Sitecore Print Experience Manager core package on the server.

Chapters 1, 2, and 3 describe the requirements and setup settings necessary for working with InDesign Connector. If you want the work with the InDesign Server, please refer to chapter 4.

- [Chapter 1](#page-2-0) [Introduction](#page-2-0) This chapter describes the system requirements.
- [Chapter 2](#page-4-0) [The PXM Core Package](#page-4-0) This chapter describes how to download and import the Print Experience Manager package. It also describes the IIS preparations.
- [Chapter 3](#page-7-0) [Configurations for IDC](#page-7-0) This chapter describes the configuration settings that you need if you want to work with InDesign Connector.
- [Chapter 4](#page-12-0) [Configuring InDesign Server](#page-12-0) This chapter describes the configuration settings that you need if you want to work with InDesign Server.
- Chapter  $5 -$ [Troubleshooting](#page-27-0) This chapter describes the solutions to the most common installation issues.

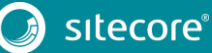

#### <span id="page-3-0"></span>**1.1 Overview**

The Print Experience Manager can be installed in several different integrations.

- Individual Workstation The plugins enable you to connect to the PXM repository in Sitecore. You can load documents, associate content from Sitecore, and so on.
- Automated Document Service If you want to use Sitecore content in automatically generated InDesign documents, you need InDesign Server.

This manual describes the installation procedures for all of these scenarios.

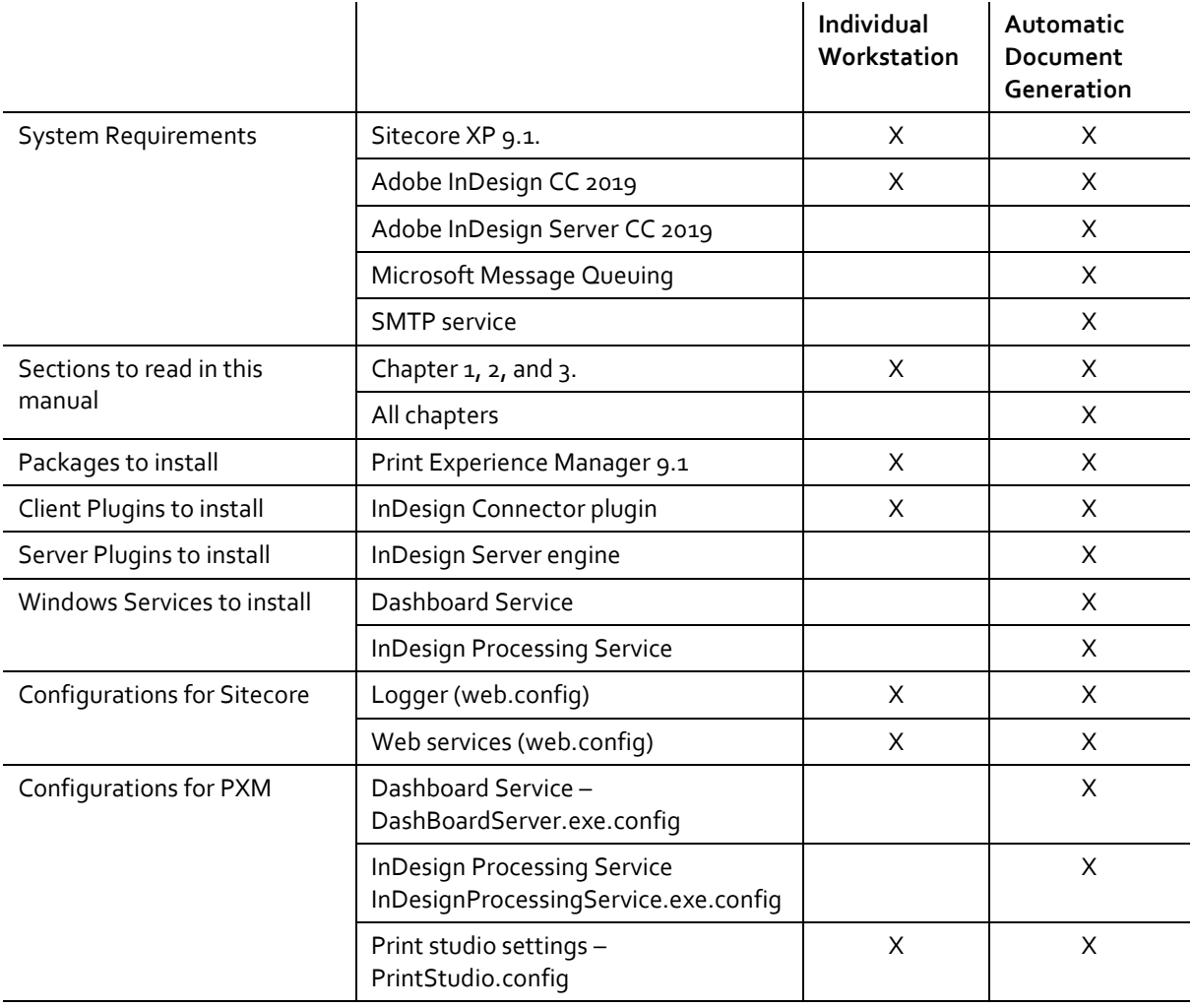

## **Chapter 2**

## <span id="page-4-0"></span>**The PXM Core Package**

This chapter contains the following sections:

- [The Print Experience Manager](#page-5-0) Package
- [Importing the Package](#page-6-0)

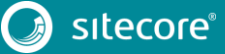

### <span id="page-5-0"></span>**2.1 The Print Experience Manager Package**

The Print Experience Manager package includes:

- Sitecore items related to publishing (templates, rules, field types, and so on)
- Web service for InDesign Connector
- Http handler for InDesign Connector
- Publishing Engine Library
- Configuration (base configuration file and web service)

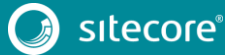

### <span id="page-6-0"></span>**2.2 Importing the Package**

Download the installation package – Sitecore Print Experience Manager 9.2.0 rev. xxxxxx.zip – from the [Sitecore Downloads page](http://dev.sitecore.net/) on your server or system.

To import the package:

- 1. Log in to Sitecore.
- 2. Navigate to **Development Tools** and open the **Installation Wizard**.

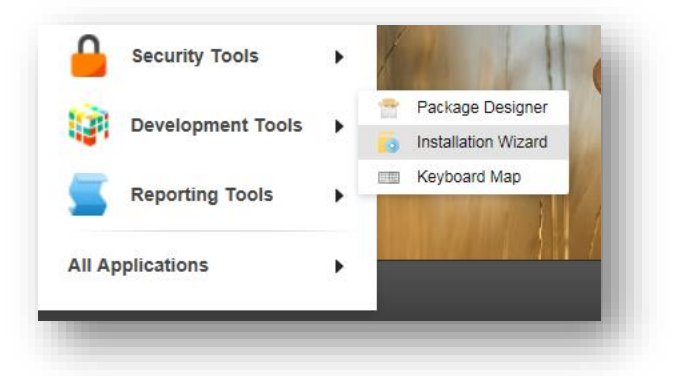

- 3. In the wizard, click **Upload package**, browse to find the Sitecore Print Experience Manager 9.2.0 rev. xxxxxx.zip, click **Next** and **Close**.
- 4. Click **Next**.
- 5. Read the License Agreement and select the appropriate radio button. Click **Next**.
- 6. Click **Install**. The installation starts and will need approximately 5-10 minutes to finish.
- 7. Click **Finish**.

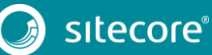

## **Chapter 3**

## <span id="page-7-0"></span>**Configurations for IDC**

This chapter describes the configurations necessary at the server-side.

This chapter contains the following sections:

- [Configuring Sitecore](#page-8-0)
- [Configuring PrintStudio.config](#page-9-0)
- **[Pipelines](#page-10-0)**
- [Client Side](#page-11-0)

#### <span id="page-8-0"></span>**3.1 Configuring Sitecore**

<span id="page-8-1"></span>This section describes how to configure the Sitecore.config file.

#### **3.1.1 Configuring the Logger**

To configure the logger:

- 1. Navigate to Website/App\_Config and open the Sitecore.config file.
- 2. Navigate to the  $\langle \log 4$ net> section and after the last  $\langle \log 2 \rangle$  item paste:

```
<appender name="PXMPrintServiceAppender" 
type="log4net.Appender.SitecoreLogFileAppender, Sitecore.Logging">
          <file value="$(dataFolder)/logs/printstudio.log.{date}.txt"/>
          <appendToFile value="true"/>
          <layout type="log4net.Layout.PatternLayout">
            <conversionPattern value="%4t %d{ABSOLUTE} %-5p %m%n"/>
          </layout>
       </appender>
       <logger name="Sitecore.PXM.Diagnostics" additivity="false">
        <level value="INFO"/>
        <appender-ref ref="PXMPrintServiceAppender"/>
       </logger>
```
3. Save the Sitecore.config file.

#### <span id="page-8-2"></span>**3.1.2 Add HtmlAgilityPack assembly binding**

To add the HtmlAgilityPack assembly binding:

1. In the Web.config file add the following "runtime" section:

```
<runtime>
<assemblyBinding xmlns="urn:schemas-microsoft-com:asm.v1">
<dependentAssembly>
         <assemblyIdentity name="HtmlAgilityPack" publicKeyToken="bd319b19eaf3b43a" />
        \langlebindingRedirect oldVersion="1.4.6.0-1.4.9.5" newVersion="1.4.9.5" />
       </dependentAssembly> </assemblyBinding>
\langle/runtime>
```
2. Save the changes and restart the website.

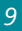

### <span id="page-9-0"></span>**3.2 Configuring PrintStudio.config**

This section describes how to configure the Sitecore. PrintStudio.config file. This file is stored in the \Website\App\_Config\Include\PXM folder.

#### <span id="page-9-1"></span>**3.2.1 Print Studio Engine Settings**

In the PrintStudio.config file, the Printstudio.ProjectsFolder is the configuration key for the path to the projects folder.

```
<printstudioengine type="Sitecore.PrintStudio.Configuration.SettingsSection, 
Sitecore.PrintStudio.Configuration">
       <settings hint="raw:AddToSettingsList">
       <setting name="PrintStudio.ProjectsFolder" 
value="C:\inetpub\sitecore_folder\Website\projects\" />
        <setting name="PrintStudio.InDesignServerName" 
value="InDesignServer.Application.CC.2019" />
       <setting name="PrintStudio.StoreMastersInDB" value="true" />
       <setting name="PrintStudio.PublishingCachePath" 
value="C:\PXMPublishing\PublishingCache\" />
       <setting name="PrintStudio.PrintDashboardQueueName" value="InDesignServer"/>
       <setting name="PrintStudio.DBServer.IPAddress" value="localhost" />
       <setting name="PrintStudio.DBServer.Port" value="8081" />
       </settings>
      </printstudioengine>
```
**Note**

Make sure to have sufficient access rights to the PrintStudio. ProjectsFolder.

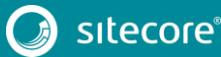

### <span id="page-10-0"></span>**3.3 Pipelines**

By default, the configuration settings for the pipelines section are in the PrintStudio.config file.

You only need to change these in customized setups.

<pipelines> <printToDashboard> <processor type="Sitecore.PrintStudio.PublishingEngine.Pipelines.SetProcessingJob, Sitecore.PrintStudio.PublishingEngine" /> <processor type="Sitecore.PrintStudio.PublishingEngine.Pipelines.RenderProjectXml, Sitecore.PrintStudio.PublishingEngine" /> <processor type="Sitecore.PrintStudio.PublishingEngine.Pipelines.Dashboard.SendToDashboard, Sitecore.PrintStudio.PublishingEngine" /> </printToDashboard> <printToInDesign> <processor type="Sitecore.PrintStudio.PublishingEngine.Pipelines.RenderProjectXml, Sitecore.PrintStudio.PublishingEngine" /> <processor type="Sitecore.PrintStudio.PublishingEngine.Pipelines.InDesign.SendToInDesign, Sitecore.PrintStudio.PublishingEngine" /> </printToInDesign> <renderXml> <processor type="Sitecore.PrintStudio.PublishingEngine.Pipelines.RenderProjectXml, Sitecore.PrintStudio.PublishingEngine" />  $\langle$ /renderXml> <printPreview> <processor type="Sitecore.PrintStudio.PublishingEngine.Pipelines.RenderProjectXml, Sitecore.PrintStudio.PublishingEngine" /> <processor type="Sitecore.PrintStudio.PublishingEngine.Pipelines.InDesign.GeneratePreview, Sitecore.PrintStudio.PublishingEngine" /> </printPreview> <convertHtmlToXml> <processor type="Sitecore.PrintStudio.PublishingEngine.Pipelines.ConvertHtmlToXml.PrepareHtml, Sitecore.PrintStudio.PublishingEngine" /> <processor type="Sitecore.PrintStudio.PublishingEngine.Pipelines.ConvertHtmlToXml.ConvertToXml, Sitecore.PrintStudio.PublishingEngine" /> <processor type="Sitecore.PrintStudio.PublishingEngine.Pipelines.ConvertHtmlToXml.FinalizeXml, Sitecore.PrintStudio.PublishingEngine" /> </convertHtmlToXml> <convertXmlToHtml> <processor type="Sitecore.PrintStudio.PublishingEngine.Pipelines.ConvertXmlToHtml.ConvertToHtml, Sitecore.PrintStudio.PublishingEngine" /> </convertXmlToHtml> </pipelines>

The configuration settings in the pipelines section:

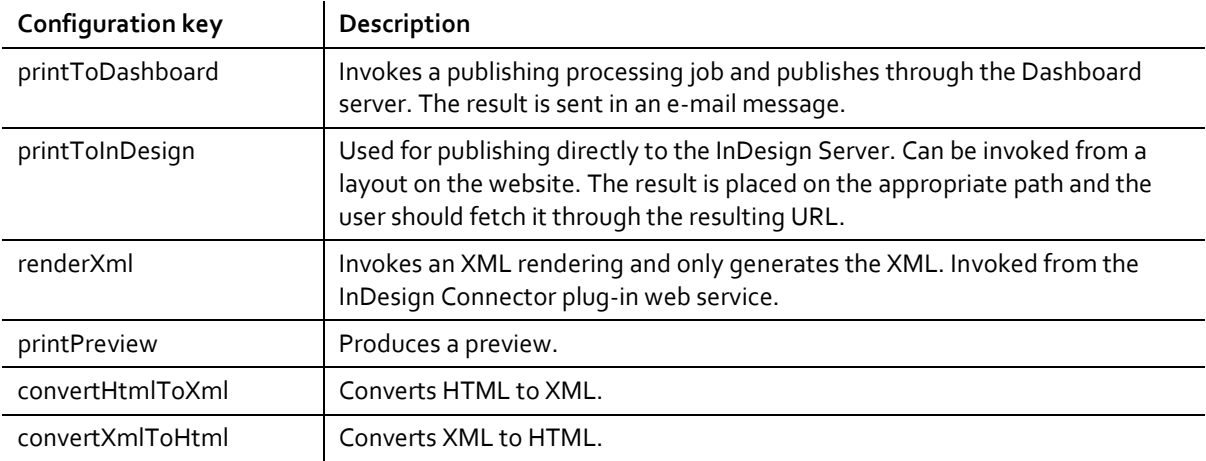

11<br>11

## <span id="page-11-0"></span>**3.4 Client Side**

To run InDesign Connector, you can download the setups from the [Sitecore Downloads page.](http://dev.sitecore.net/)

If you want to work with automated productions and InDesign Server, you must follow the procedures described in the next chapter.

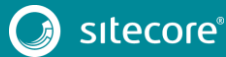

## **Chapter 4**

## <span id="page-12-0"></span>**Configuring InDesign Server**

This chapter describes the configurations and installations that are required to work with InDesign Server.

This chapter contains the following sections:

- [Creating Folders](#page-13-0)
- [Changing the Print Studio Settings in Sitecore](#page-15-0)
- [Configuring Print Studio Web Services](#page-16-0)
- [Print Studio Configurations Settings](#page-17-0)
- [The Pipelines Section](#page-19-0)
- [Installing the InDesign Server Engine and Windows Services](#page-20-0)

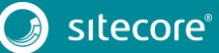

13<br>13 Marca 1911<br>13 Marca 1920

### <span id="page-13-0"></span>**4.1 Creating Folders**

We recommend that you organize the folder tree within a parent folder named *PXMPublishing*, that is located outside the Sitecore website folder. The *PXMPublishing* folder requires the following child items:

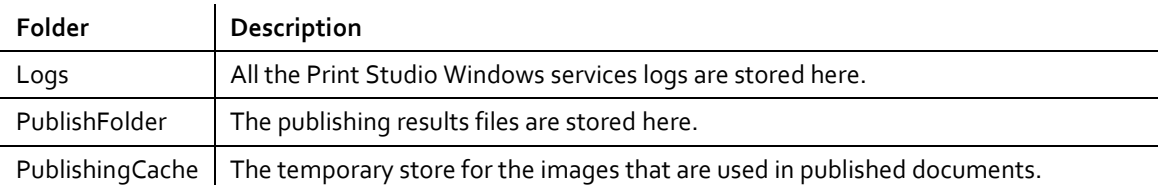

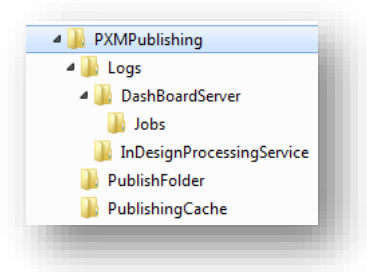

#### **Note**

The Print Studio web services logs are stored in the Sitecore website logs folder – ..\Data\logs.

You must create PublishFolder as a virtual folder inside the Sitecore website.

To create a virtual directory with IIS Manager for an ASP.NET Application:

- 1. In **IIS Manager**, expand the local computer and the *Sites* folder.
- 2. Right-click the Sitecore website and click **Add Virtual Directory**.

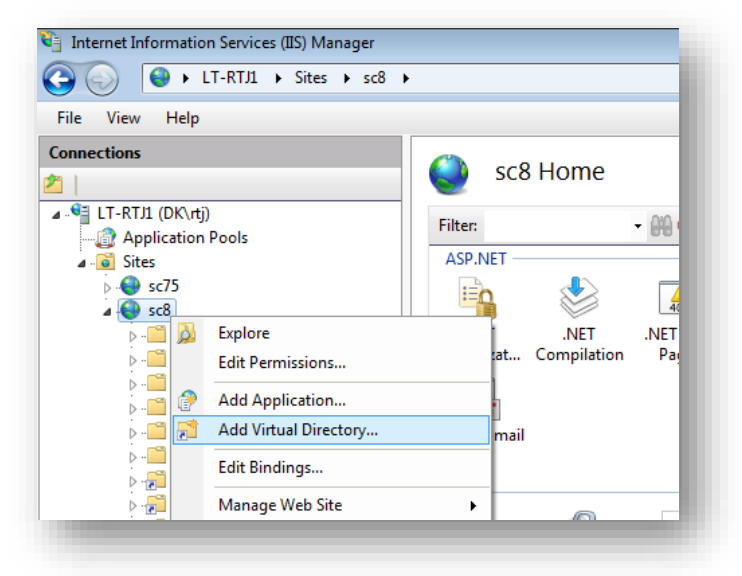

3. In the Add Virtual Directory dialog box, specify the Alias and Physical path for the PublishFolder, and click OK.

#### **Note**

The services operating with the files have to be granted permissions to read, write, and create folders. If the services and applications work on different servers, the folders should be shared and accessible along the network.

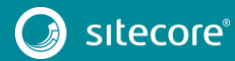

#### **Note**

Make sure the NETWORK SERVICE account has sufficient access permissions on the \PXMPublishing folder and subfolders.

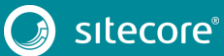

### <span id="page-15-0"></span>**4.2 Changing the Print Studio Settings in Sitecore**

The Print Studio application settings are stored in the Sitecore *master* database in the /sitecore/Print Studio/App Settings folder.

Publish Paths are located in /sitecore/Print Studio/App Settings/Url Settings/Publish Paths.

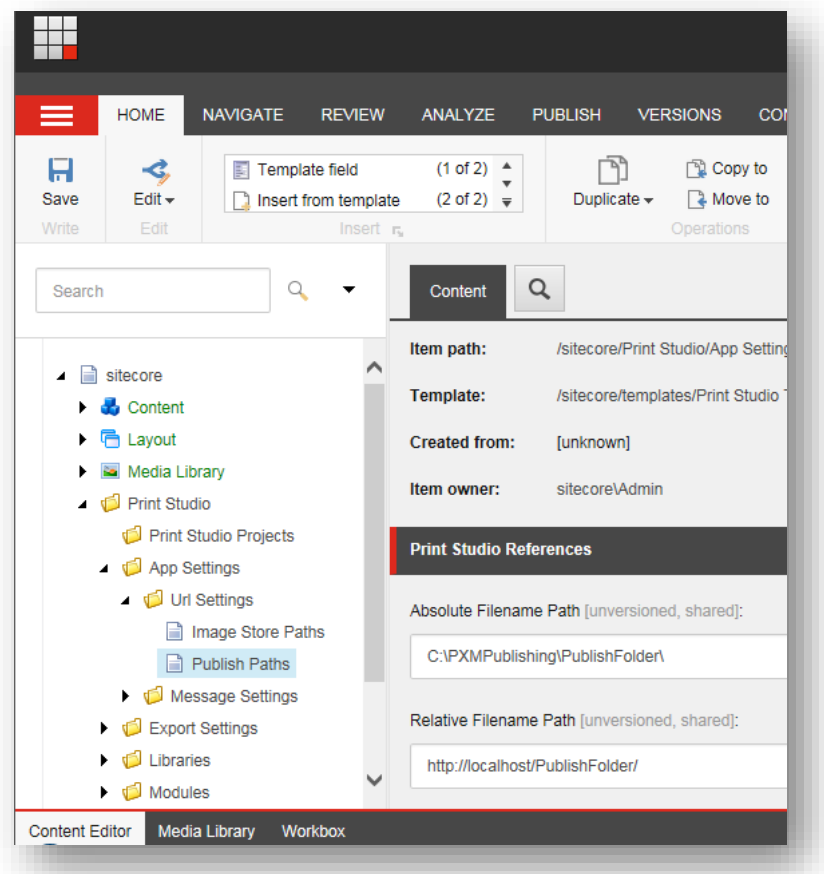

The value in the **Absolute Filename Path** field must match the location of the *PublishFolder* in the parent *PXMPublishing* folder.

The value in the **Relative Filename Path** field must match the virtual folder created in the website structure in IIS Manager.

When published, the files contain download links (sent in e-mail message) that authorized users can download.

### <span id="page-16-0"></span>**4.3 Configuring Print Studio Web Services**

The following sections describe how to configure web services.

To configure the web services:

- 1. Open the web.config file.
- 2. Navigate to the  $\frac{2}{\pi}$  runtime > section.

#### **Note**

Be careful with including the system.serviceModel. There might be an instance in config already. If so, either merge the two instances or delete one.

3. Paste the following configuration section:

```
<system.serviceModel>
         -<br><serviceHostingEnvironment aspNetCompatibilityEnabled="true" />
           <bindings>
            <basicHttpBinding>
               <binding name="BasicHttpBinding_IDashBoardWebService" 
                 hostNameComparisonMode="StrongWildcard"
                  receiveTimeout="00:30:00" sendTimeout="00:30:00" openTimeout="00:30:00" 
closeTimeout="00:30:00"
                  maxReceivedMessageSize="2147483647" maxBufferSize="2147483647" 
maxBufferPoolSize="2147483647"
 transferMode="Buffered" messageEncoding="Text" textEncoding="utf-8" 
                            useDefaultWebProxy="true">
                <readerQuotas maxNameTableCharCount="2147483647" maxArrayLength="2147483647" 
maxDepth="2147483647" maxStringContentLength="2147483647" />
                <security mode="None" />
              </binding>
            </basicHttpBinding>
          </bindings>
          <client>
            <endpoint address="http://localhost:8070/DashBoardWebService"
                binding="basicHttpBinding" 
bindingConfiguration="BasicHttpBinding_IDashBoardWebService"
                  contract="Sitecore.PrintStudio.DashBoardClient.IDashBoardWebService" 
name="BasicHttpBinding IDashBoardWebService" />
          </client>
       </system.serviceModel>
```
4. Edith following key to ensure that it points to the actual *DashBoardWebService* address:

<endpoint address=http://localhost:8070/DashBoardWebService

<sup>5.</sup> Save the web.config file.

### <span id="page-17-0"></span>**4.4 Print Studio Configurations Settings**

This section describes how to configure the PrintStudio.config file for InDesign Server. This config file is stored in the \Website\App\_Config\Include folder.

The configuration settings are separated into sections for each service. The configuration settings are declared by the Sitecore. PrintStudio. Configuration.dll, which must be located inside the bin folder of the Sitecore root.

#### **Common Section**

```
\langle!-- Common -->
       <common type="Sitecore.PrintStudio.Configuration.SettingsSection, 
Sitecore.PrintStudio.Configuration">
             <settings hint="raw:AddToSettingsList">
       <setting name="PrintStudio.Database" value="master"/>
       <setting name="PrintStudio.Domain" value="sitecore"/>
       <setting name="PrintStudio.AppSettings" value="/sitecore/Print Studio"/>
             </settings>
       </common>
```
The configuration settings in the Common section:

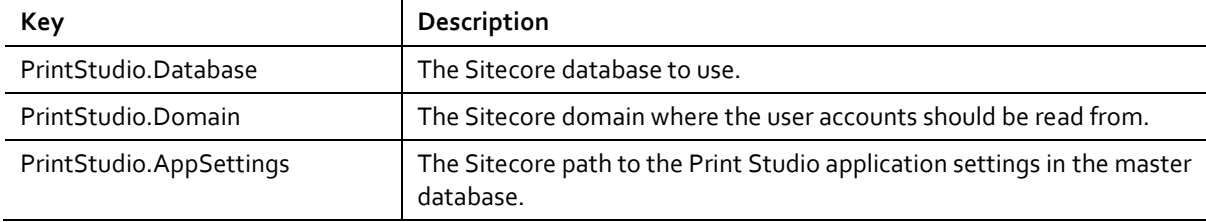

#### **Printstudioengine Section**

```
<printstudioengine type="Sitecore.PrintStudio.Configuration.SettingsSection, 
Sitecore.PrintStudio.Configuration">
              <settings hint="raw:AddToSettingsList">
                 <setting name="PrintStudio.ProjectsFolder" 
value="C:\inetpub\sitecore_folder\Website\projects\" />
                <setting name="PrintStudio.InDesignServerName" 
value="InDesignServer.Application.CC.2019" />
                <setting name="PrintStudio.StoreMastersInDB" value="true" />
                <setting name="PrintStudio.PublishingCachePath" 
value="C:\PXMPublishing\PublishingCache\" />
                <setting name="PrintStudio.PrintDashboardQueueName" value="InDesignServer"/>
                <setting name="PrintStudio.DBServer.IPAddress" value="localhost" />
                <setting name="PrintStudio.DBServer.Port" value="8081" />
              </settings>
            </printstudioengine>
```
#### **Note**

Make sure that the value in the PrintStudio. PublishingCachePath setting points to a shared folder on the computer where the InDesign Server is installed.

The configuration settings in the printstudioengine section:

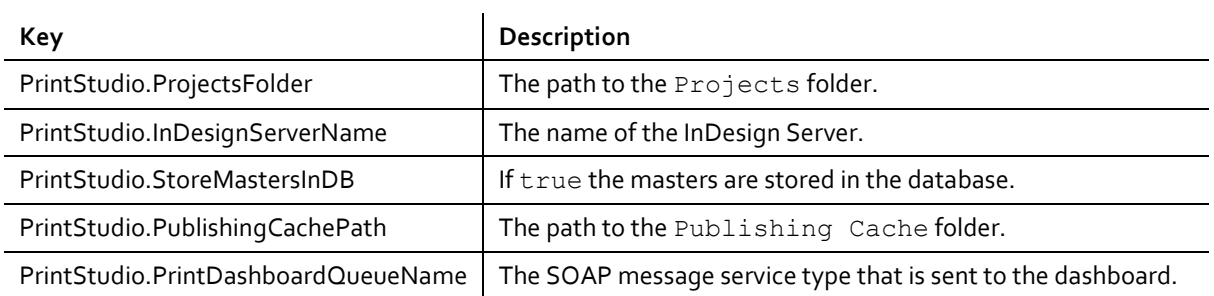

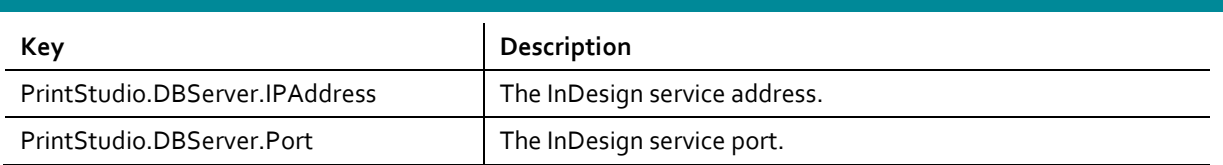

**Note**

Make sure that the PrintStudio.DBServer.IPAddress points to the address of the computer that is running InDesign Server.

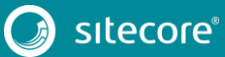

### <span id="page-19-0"></span>**4.5 The Pipelines Section**

By default, the configuration settings for the pipelines section are available in the PrintStudio.config file. You only need to make changes in customized setups.

```
<pipelines>
           <printToDashboard>
        <processor type="Sitecore.PrintStudio.PublishingEngine.Pipelines.SetProcessingJob, 
          Sitecore.PrintStudio.PublishingEngine" />
        <processor type="Sitecore.PrintStudio.PublishingEngine.Pipelines.RenderProjectXml, 
    Sitecore.PrintStudio.PublishingEngine" />
        <processor 
type="Sitecore.PrintStudio.PublishingEngine.Pipelines.Dashboard.SendToDashboard, 
  Sitecore.PrintStudio.PublishingEngine" />
          </printToDashboard>
          <printToInDesign>
        <processor type="Sitecore.PrintStudio.PublishingEngine.Pipelines.RenderProjectXml, 
    Sitecore.PrintStudio.PublishingEngine" />
        <processor 
type="Sitecore.PrintStudio.PublishingEngine.Pipelines.InDesign.SendToInDesign,
  Sitecore.PrintStudio.PublishingEngine" />
        </printToInDesign>
          <renderXml>
        <processor type="Sitecore.PrintStudio.PublishingEngine.Pipelines.RenderProjectXml, 
    Sitecore.PrintStudio.PublishingEngine" />
         </renderXml>
          <printPreview>
        <processor type="Sitecore.PrintStudio.PublishingEngine.Pipelines.RenderProjectXml, 
    Sitecore.PrintStudio.PublishingEngine" />
        <processor 
type="Sitecore.PrintStudio.PublishingEngine.Pipelines.InDesign.GeneratePreview, 
  Sitecore.PrintStudio.PublishingEngine" />
          </printPreview>
          <convertHtmlToXml>
        <processor 
type="Sitecore.PrintStudio.PublishingEngine.Pipelines.ConvertHtmlToXml.PrepareHtml, 
  Sitecore.PrintStudio.PublishingEngine" />
        <processor 
type="Sitecore.PrintStudio.PublishingEngine.Pipelines.ConvertHtmlToXml.ConvertToXml, 
  Sitecore.PrintStudio.PublishingEngine" />
        <processor 
type="Sitecore.PrintStudio.PublishingEngine.Pipelines.ConvertHtmlToXml.FinalizeXml, 
  Sitecore.PrintStudio.PublishingEngine" />
          </convertHtmlToXml>
          <convertXmlToHtml>
        <processor 
type="Sitecore.PrintStudio.PublishingEngine.Pipelines.ConvertXmlToHtml.ConvertToHtml, 
  Sitecore.PrintStudio.PublishingEngine" />
       </convertXmlToHtml>
       </pipelines>
```
The configuration settings in the pipelines section

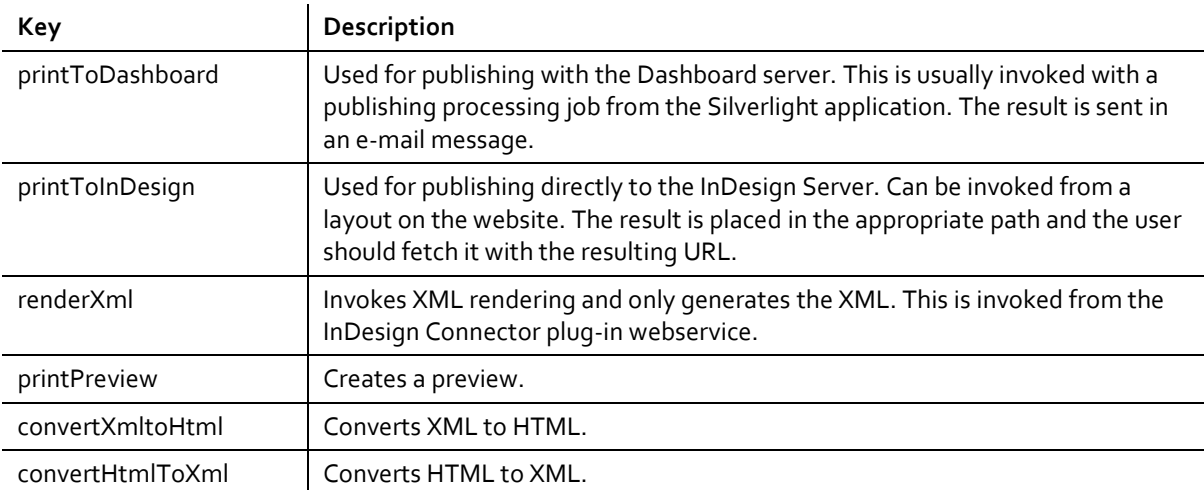

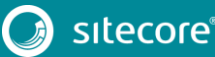

### <span id="page-20-0"></span>**4.6 Installing the InDesign Server Engine and Windows Services**

To install the InDesign Server Windows Service, use the installation program provided by Adobe.

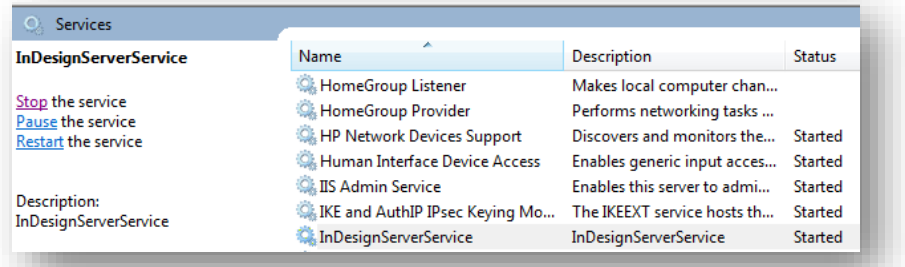

#### <span id="page-20-1"></span>**4.6.1 Snap-in**

The InDesign Server Windows Service uses the InDesign Server Service Management Console snap-in to select the correct port for sending Soap messages.

To setup the snap-in:

1. Select the Management Console. For example:

```
C:\Program Files\Adobe\Adobe InDesign CC Server 2019
x64\InDesignServerService.msc
```
- 2. Double-click the Management Console file.
- 3. Right-click the InDesignServerService folder, click **New**, and then click **New InDesignServer Instance**.

#### **Note**

If the necessary snap-in is not available for the 64-bit service, it must be installed with the DOS-shell command line. For more information, see the section *[Snap-in Unavailable for 64-bit Service](#page-28-2)*.

- 4. Right-click **InDesignServer Service** and select **Properties**.
- 5. Insert the port number. The default value is 8081 for InDesign Server and then click **OK**.

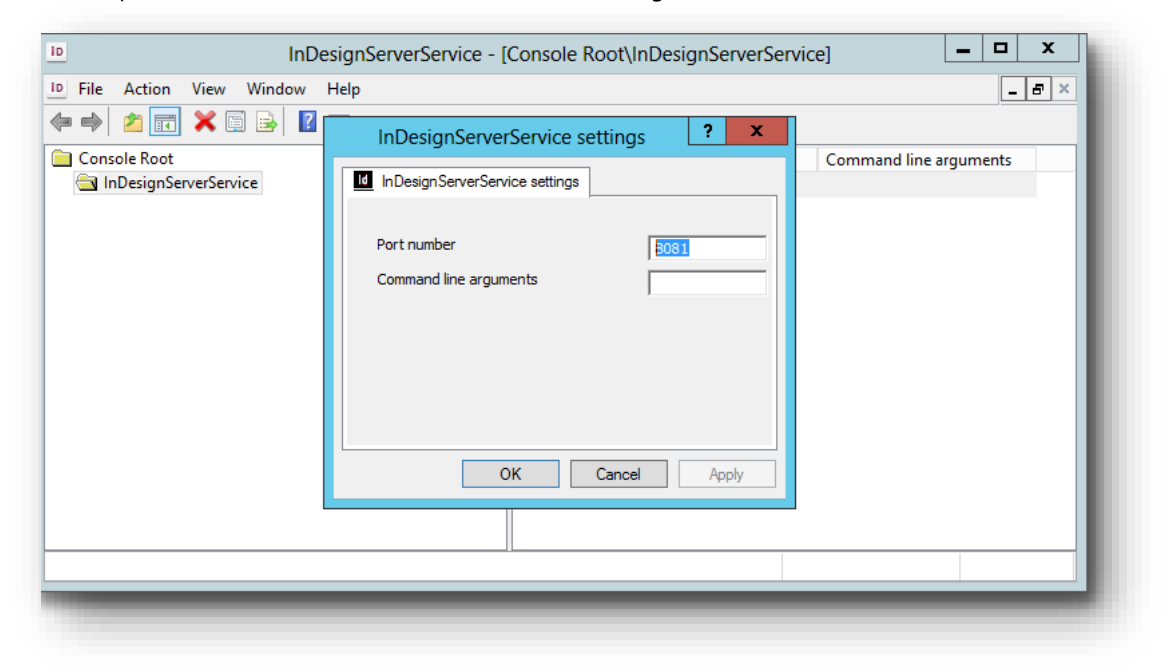

- 6. Restart the InDesign Server Service and wait a few seconds.
- 7. In the browser with the address and port number for example[, http://localhost:8081/service?wsdl](http://localhost:8081/service?wsdl) ensure that the InDesign Server is running correctly.

If the following message appears; the service is running and can be used for publishing.

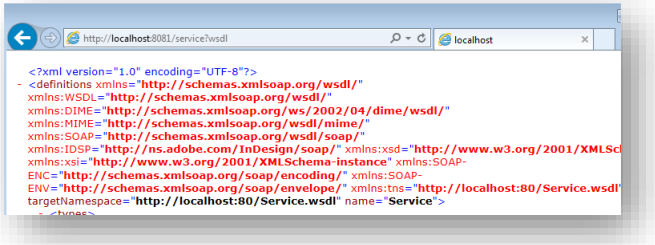

Depending on your network settings, you may need to login with a different account.

To change the log in account:

- 1. Open the Computer Management Console.
- 2. Select the InDesignServerService.

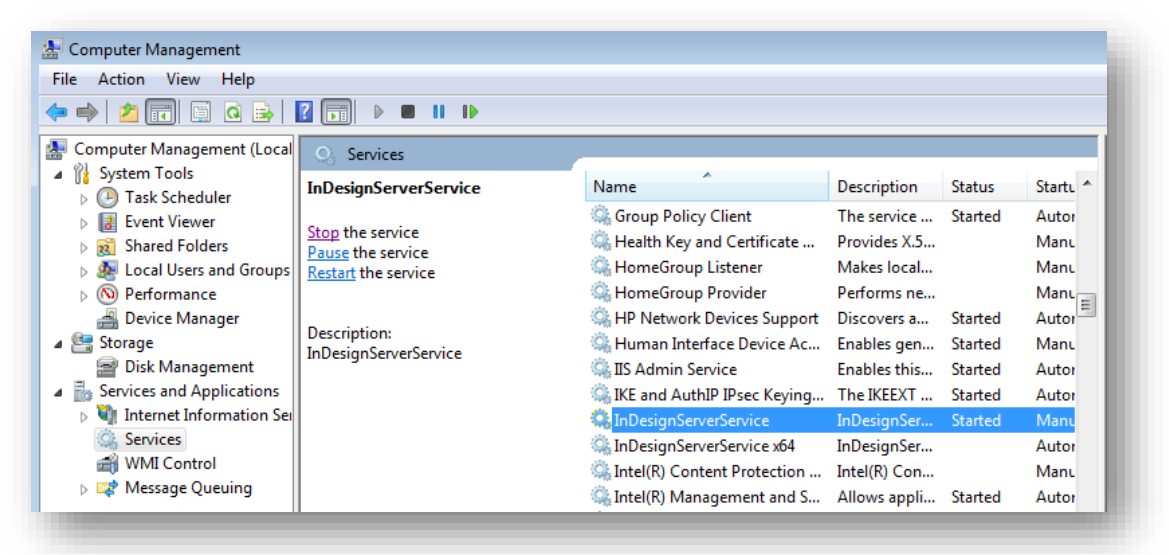

3. Select the *Local System* account or edit the account that is used to run the service.

#### <span id="page-21-0"></span>**4.6.2 InDesign Server Engine**

The InDesign Server Engine is used for publishing documents with InDesign Server. It is not a Windows service, but an InDesign Server plug-in.

You can download IDSEngineSetup x64 CC2019 9.1.0 rev. xxxxxx.msi from the Sitecore [Downloads page.](http://dev.sitecore.net/)

The installation folder for the plug-in is located at:

```
C:\Program Files\Adobe\Adobe InDesign CC Server 2019\Plug-Ins\Sitecore
```
To install InDesign Server Engine CC:

- 1. Start the IDSEngineSetup x64 CC2019 9.1.0 rev. xxxxxx.msi.
- 2. In the opening window, click **Next**.

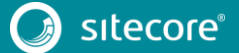

- 3. If you have a previous version installed, you will receive a pop-up message. To continue the installation, click **Yes**.
- 4. Read the License Agreement, select **I accept the terms in the License Agreement** and then click **Next**.
- 5. Select the destination folder and click **Next**.
- 6. Click **Install** to start the installation.
- 7. If you are upgrading, your system may request a restart. Click **OK**.
- 8. When the installation is completed, click **Finish**.
- 9. Start or restart the InDesignServerService.

#### <span id="page-22-0"></span>**4.6.3 Installing the Dashboard Service**

The Dashboard Service handles jobs in the MS Queues. You can download the

PrintStudioDashboardServerSetup x64 9.1.0 rev. xxxxxx.msi installation program from the [Sitecore Downloads page.](http://dev.sitecore.net/)

To install the dashboard service:

- Start the PrintStudioDashboardServerSetup\_x64 9.1.0 rev. xxxxxx.msi installation program.
- **2.** If you have a previous version installed, you will receive a pop-up message. To continue the installation, click **Yes.**
- 3. Read the license agreement, select **I accept the terms in the License Agreement** and then click **Next**.
- 4. Select the destination folder and click **Next**.
- 5. Click **Install** to start the installation.
- 6. When installation is completed, click **Finish**.

#### **Configuring the Dashboard Service**

The DashBoardServer.exe.config file contains the configuration settings. This configuration file is stored in the installation folder of the service  $-C:\Perogram \ files \Sitecore\Print \ Studio$ Dashboard Server.

To configure the dashboard service:

1. Open DashBoardServer.exe.config file and add the appropriate value to the LogFolder setting.

```
<configSections>
             <section name="Sitecore.PrintStudio.LoggerSettings" 
type="Sitecore.PrintStudio.Logger.Settings.LoggerSettings, Sitecore.PrintStudio.Logger" />
          </configSections>
          <Sitecore.PrintStudio.LoggerSettings>
             <LogFile>
               <add key="LogFolder" value="C:\PXMPublishing\Logs\DashBoardServer\" />
              <add key="LogFileName" value="DashBoardServerLog" />
              <add key="LogMaxSizeInBytes" value="500000" />
              <add key="CountersResetOnStartup" value="true" />
              <add key="CountersEnabled" value="false" /> 
           \langleLogFile>
          </Sitecore.PrintStudio.LoggerSettings>
          <appSettings>
             <add key="PrintStudio.DBServer.QueuesPath" value=".\Private$\PrintStudio_" />
             <add key="PrintStudio.DBServer.SMTPClient" value="localhost" />
             <add key="PrintStudio.DBServer.FromEmailAddress" val-
ue="publishing@printstudio.com" />
             <add key="PrintStudio.DBServer.LogFolder" val-
ue="C:\PXMPublishing\Logs\DashBoardServer\Jobs\" />
```
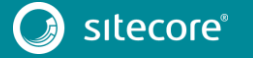

</appSettings>

2. Edit the AppSettings section.

The configuration settings for Print Studio Dashboard Server:

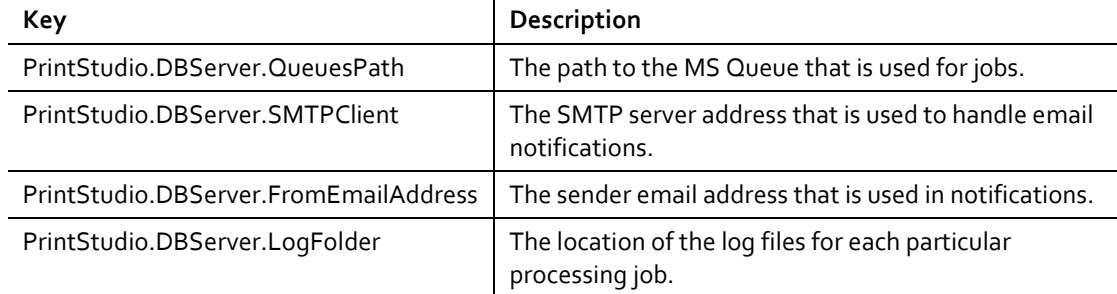

3. In the Service Model section, enter the appropriate value for the DashBoardWebService reference.

```
<system.serviceModel>
             <serviceHostingEnvironment aspNetCompatibilityEnabled="true" />
             <services>
              <service behaviorConfiguration="DashBoardWebServiceBehavior" 
name="Sitecore.PrintStudio.DashBoardServer.DashBoardWebService">
                <endpoint address="" binding="basicHttpBinding" bindingConfigura-
tion="BasicHttpBinding_IDashBoardWebService" con-
tract="Sitecore.PrintStudio.DashBoardClient.IDashBoardWebService"/>
                <endpoint address="mex" binding="mexHttpBinding" con-tract="IMetadataExchange" 
/>
               <host>
                   <baseAddresses>
                    <add baseAddress="http://localhost:8070/DashBoardWebService"/>
                   </baseAddresses>
                 </host>
              </service>
             </services>
             <behaviors>
               <serviceBehaviors>
                 <behavior name="DashBoardWebServiceBehavior">
                   <serviceMetadata policyVersion="Policy15" httpGetEnabled="true" />
                   <serviceDebug includeExceptionDetailInFaults="false" />
                </behavior>
               </serviceBehaviors>
             </behaviors>
             <bindings>
              <basicHttpBinding>
                 <binding name="BasicHttpBinding_IDashBoardWebService" hostNameCompari-
sonMode="StrongWildcard"
                receiveTimeout="00:30:00" sendTimeout="00:30:00" openTimeout="00:30:00" 
closeTimeout="00:30:00"
                maxReceivedMessageSize="2147483647" maxBufferSize="2147483647" max-
BufferPoolSize="2147483647"
                transferMode="Buffered" messageEncoding="Text" textEncoding="utf-8" 
bypassProxyOnLocal="false" useDefaultWebProxy="true">
                  <readerQuotas maxNameTableCharCount="2147483647" maxArray-
Length="2147483647" maxDepth="2147483647" maxStringContentLength="2147483647" />
                  <security mode="None" />
                 </binding>
               </basicHttpBinding>
             </bindings>
          </system.serviceModel>
```
4. Save the changes to the configuration file.

#### **Note**

The service must be started or restarted if it is already running.

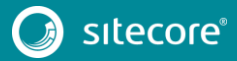

5. Open the Services management console and start the *Sitecore Print Studio Dashboard Server* service.

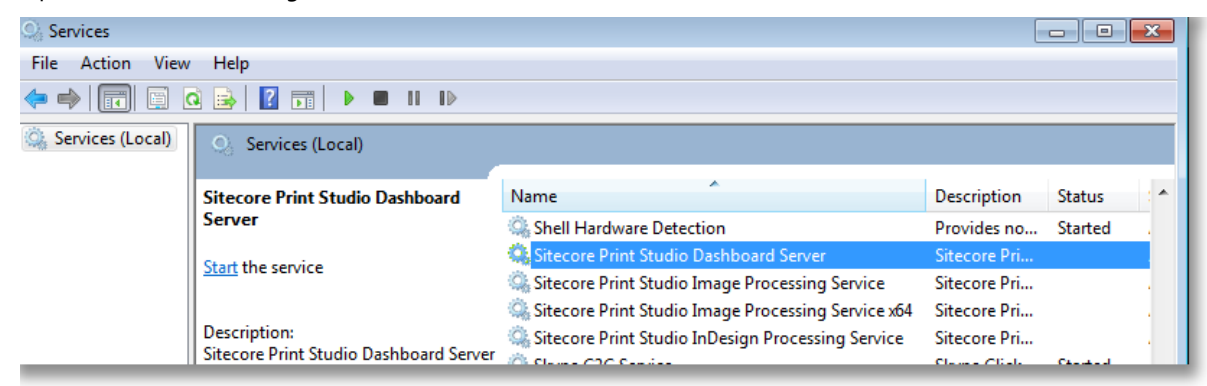

#### <span id="page-24-0"></span>**4.6.4 Installing the InDesign Processing Service**

The InDesign Processing Service handles publishing from the Print Studio Editor to the InDesign Server.

Download the PrintStudioInDesignServiceSetup x64 9.1.0 rev. xxxxxx.msi installation program from the [Sitecore Downloads page.](http://dev.sitecore.net/)

The InDesignProcessingService.exe.config contains the configuration settings. This configuration file is stored in the installation folder of the service  $-C:\Per\gamma$ \Sitecore\InDesign Processing Service.

To install the InDesign Processing Service:

- Start the PrintStudioInDesignServiceSetup\_x64 9.1.0 rev. xxxxxx.msi installation program.
- 2. Click **Next**.
- 3. If you have a previous version installed, you will receive a pop-up message. To continue the installation, click **Yes**.
- 4. Read the license agreement, select **I accept the terms in the License Agreement** and then click **Next**.
- 5. Select the destination folder and click **Next**.
- 6. Click **Install** to start the installation.
- 7. When installation is completed, click **Finish**.

#### **Configuring the InDesign Processing Service**

The InDesignProcessingService.exe.config contains the configuration settings. This configuration file is stored in the destination folder that you selected in the installation wizard.

To configure the InDesign Processing Service:

Open InDesignProcessingService.exe.config files and edit the appropriate values.

```
<Sitecore.PrintStudio.LoggerSettings>
    <sub>longFit</sub></sub>
      <add key="LogFolder" val-ue="C:\PXMPublishing\Logs\InDesignProcessingService\"/>
       <add key="LogFileName" value="InDesignProcessingServiceLog"/>
       <add key="LogMaxSizeInBytes" value="500000"/>
        <add key="CountersResetOnStartup" value="true" />
        <add key="CountersEnabled" value="false" />
     </LogFile>
   </Sitecore.PrintStudio.LoggerSettings>
<appSettings>
     <add key="PrintStudio.DBServer.SMTPClient" value="localhost"/>
     <add key="PrintStudio.DBServer.QueueName" value="InDesignServer"/>
     <add key="PrintStudio.DBServer.ServiceVersion" value="CC.2019"/>
```
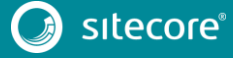

```
 <add key="PrintStudio.DBServer.FromEmailAddress" val-
ue="publishing@sitecore.net"/>
            <add key="PrintStudio.DBServer.ToEmailAddress" value=""/>
           <add key="PrintStudio.DBServer.EmailNotification" value="off"/>
          </appSettings>
```
The configuration settings for InDesign Processing Service:

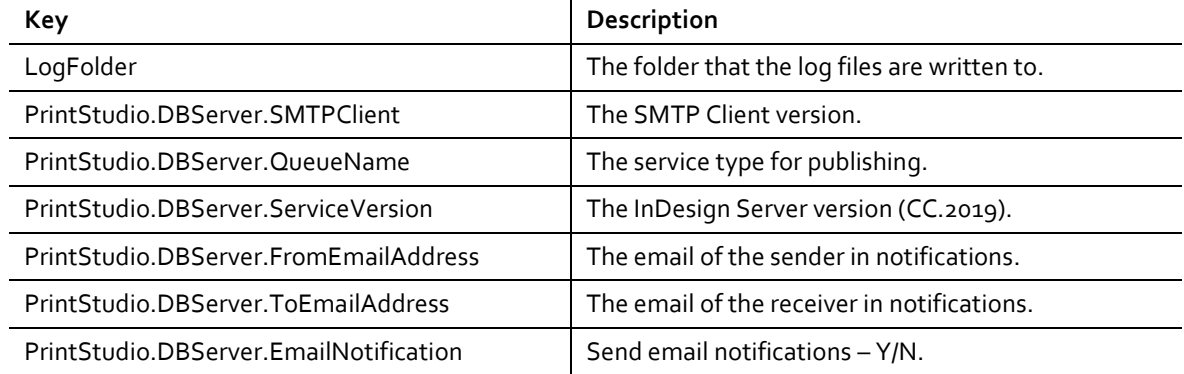

#### 2. Enter the appropriate values for the DashBoardWebService.

```
<system.serviceModel>
            <bindings>
              <basicHttpBinding>
                <binding name="BasicHttpBinding_IDashBoardWebService" hostNameCompari-
sonMode="StrongWildcard"
                   receiveTimeout="00:30:00" sendTimeout="00:30:00" open-Timeout="00:30:00" 
closeTimeout="00:30:00"
                   maxReceivedMessageSize="2147483647" maxBufferSize="2147483647" max-
BufferPoolSize="2147483647"
                   transferMode="Buffered" messageEncoding="Text" textEncoding="utf-8" 
bypassProxyOnLocal="false" useDefaultWebProxy="true">
                   <readerQuotas maxNameTableCharCount="2147483647" maxArray-
Length="2147483647" maxDepth="2147483647" maxStringContentLength="2147483647" />
                  <security mode="None" />
                </binding>
               </basicHttpBinding>
            </bindings>
            <client>
              <endpoint address="http://localhost:8070/DashBoardWebService"
                  binding="basicHttpBinding" bindingConfigura-
tion="BasicHttpBinding_IDashBoardWebService"
                  contract="Sitecore.PrintStudio.DashBoardClient.IDashBoardWebService" 
name="BasicHttpBinding_IDashBoardWebService" />
            </client>
          </system.serviceModel>
```
- 3. Save and close the configuration file.
- 4. Open the **Services** management console.
- 5. Right-click *Sitecore InDesign Processing Service* and click **Start**.

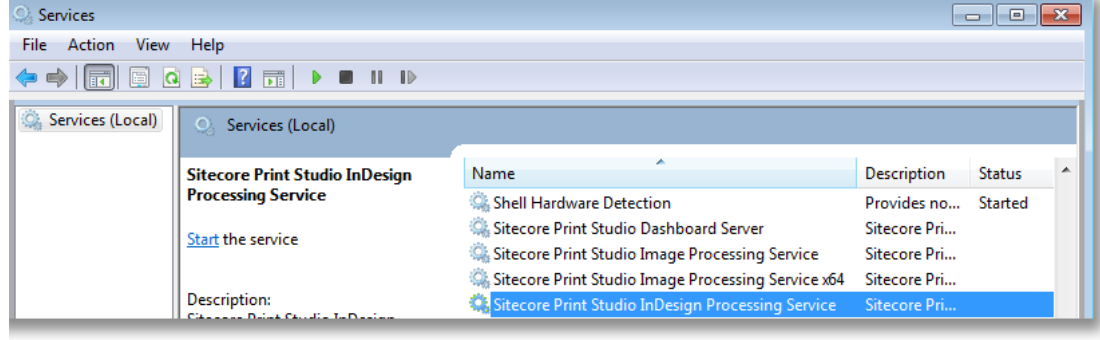

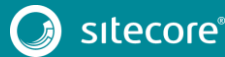

### <span id="page-26-0"></span>**4.6.5 PDF Settings**

The Publishing Settings items – /sitecore/Print Studio/Publishing Settings – refer to the PDF settings files - . joboptions - that are available on the publishing server - the server that runs InDesign Server.

The required PDF Settings can be created with Adobe InDesign.

The joboptions file must be available on the server that runs InDesign Server.

#### **Note**

You must restart the InDesignServerService when you add new . joboptions.

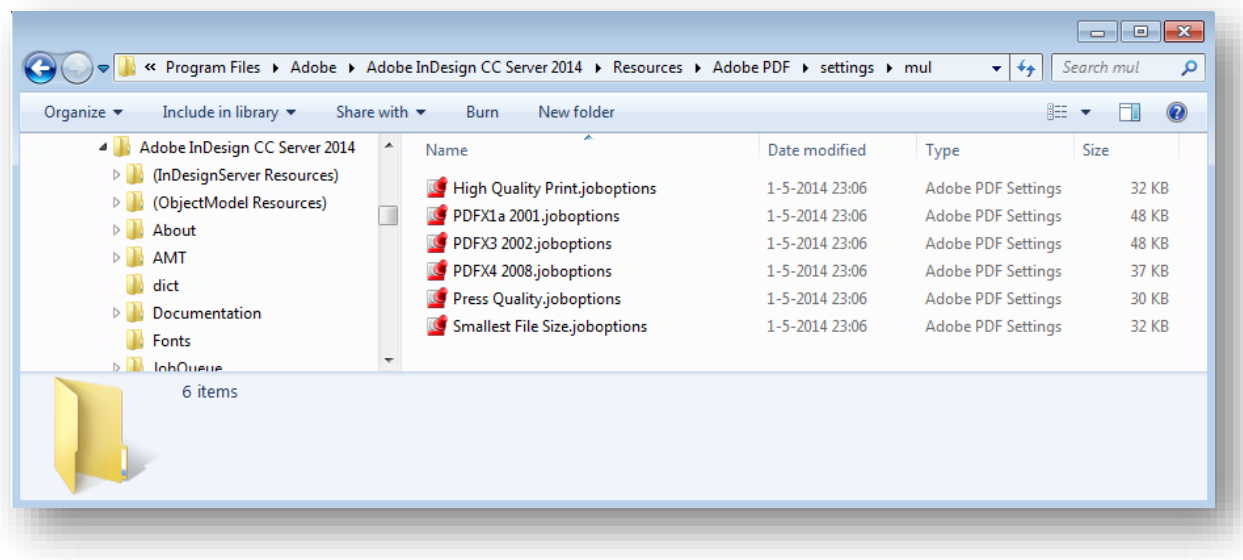

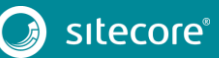

## **Chapter 5**

## <span id="page-27-0"></span>**Troubleshooting**

This chapters describes common installation issues.

This chapter contains the following sections:

• [Typical Troubleshooting Scenarios](#page-28-0)

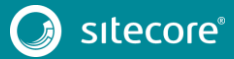

### <span id="page-28-1"></span><span id="page-28-0"></span>**5.1 Typical Troubleshooting Scenarios**

#### **5.1.1 Publishing Error**

The pipelines are invoked in the publishing process. The pipelines section is outside the printstudio node and its content should be placed in the pipelines node in the PrintStudio.config file. If the pipelines section is placed in another section, it causes a publishing error.

<span id="page-28-2"></span>For more information about pipelines, see the section *[Pipelines](#page-10-0)*.

#### **5.1.2 Snap-in Unavailable for 64-bit Service**

When the necessary snap-in is not available, it must be installed from the dos-shell command line.

C:\Program Files\Adobe\Adobe InDesign CC Server x64

- 1. Select the folder where you want to install the snap-in.
- 2. Enter the regsvr32 InDesignServerMMC64.dll command.
- 3. Click **OK**.

#### <span id="page-28-3"></span>**5.1.3 Window Services Fails after Upgrade**

When you upgrade the windows services, sometimes the upgrade is not completely successful. The service can fail when you try to start it.

To fix this error, repair the installation:

Run the installation program to repair the program or in the installed programs list, right-click the program and then click **Repair**.

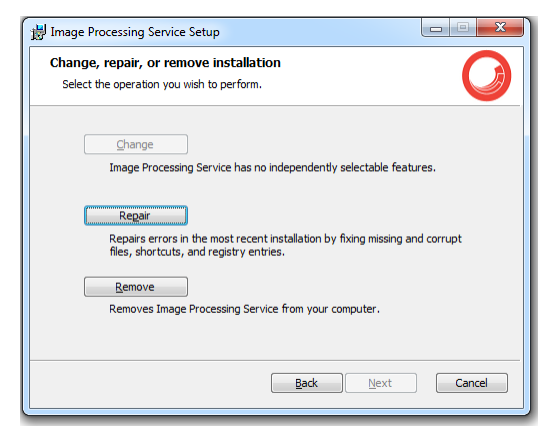

#### <span id="page-28-4"></span>**5.1.4 Rich Text Field not Visible**

If the rich text field from the content item is not visible when publishing:

1. Check if the default transformation set is configured correcty:

/sitecore/Print Studio/Modules/InDesign connector/Transformations/Default TransformationSet

2. Check if the default transformation set is selected in:

```
/sitecore/Print Studio/Modules/InDesign connector/Other 
Settings/Default settings/Default set-tings
```
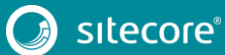

#### <span id="page-29-0"></span>**5.1.5 Unable to Save Master Documents**

If you have difficulties saving master documents with, for example, embedded images in InDesign master files, you may need to adjust the maxRequestLenght and executionTimeout settings in the web.config file.

To configure these settings:

- 1. Open the web.config file. It is stored in the Sitecore website folder.
- 2. Navigate to the  $\langle$ /system.web> section.
- 3. Edit the following setting:

```
<httpRuntime maxRequestLength="2097151" executionTimeout="10200" />
```
4. Save the web.config file.

#### <span id="page-29-1"></span>**5.1.6 Could not load file or assembly**

When using the transformations for the Rich Text field type the content item fields used for dynamic text from the Content panel (InDesign Connector) might be shown empty and the log will show an error message:

*Could not load file or assembly 'HTMLAgilityPack, …*

To solve this problem:

1. Add the following "runtime" section to the Sitecore.config file after the tag:

```
<runtime>
<assemblyBinding xmlns="urn:schemas-microsoft-com:asm.v1">
<dependentAssembly>
         <assemblyIdentity name="HtmlAgilityPack" publicKeyToken="bd319b19eaf3b43a" />
        \phi <br/>bindingRedirect oldVersion="1.4.6.0-1.4.9.5" newVersion="1.4.9.5" />
       </dependentAssembly> </assemblyBinding>
\langle/runtime>
```
2. Save the changes and restart the website.